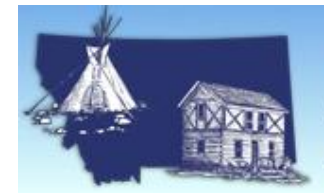

## **Submitting Data to SHPO**

To use the MT SHPO data portal for submitting digital data (Reports, Site Forms, Shapefiles) please follow this link to the [Montana Cultural Resource Database](https://svc.mt.gov/adsams/) and then follow the instructions below. You must have [a State of Montana ePass](https://app.mt.gov/epass/Authn/selectIDP.html)  [account](https://app.mt.gov/epass/Authn/selectIDP.html) to upload documents to the MT SHPO data portal.

To submit digital data (Reports, Site forms, Shapefiles) to the SHPO using the Cultural Resource Database click the 'Submit Data to SHPO' button on the task bar.

**Submit Data to SHPO** 

Log in to your ePass account.

Once logged in you should be sent to the document submission page.

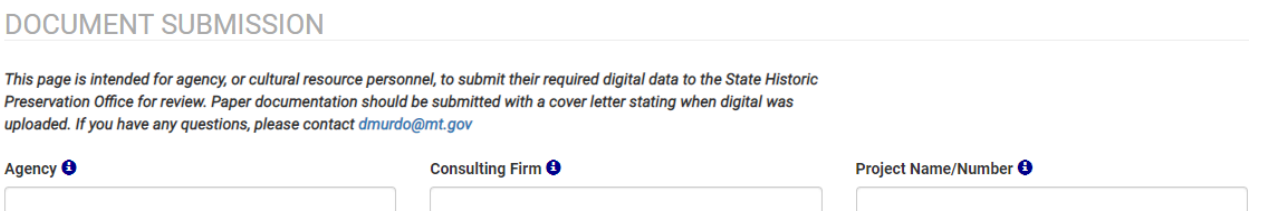

Select the appropriate Agency, Consulting Firm, and a Project Name/Number. Agency and Project Name/Number are required to upload data.

\*\*Please be sure the project name/number matches the paper copy of report that is being submitted to SHPO.\*\*

**SEND FILES:** 

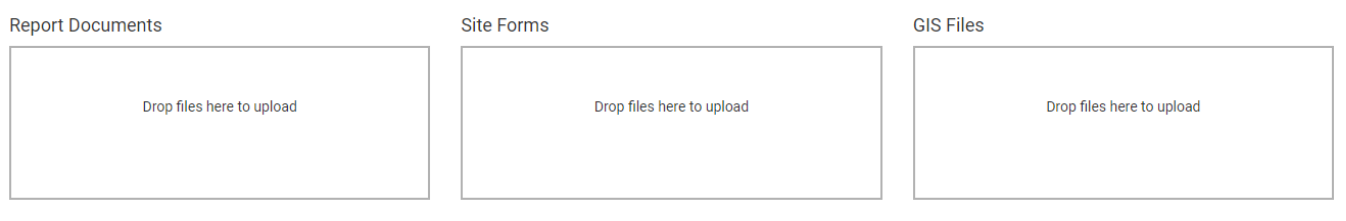

Drag and drop the documents to upload into the appropriate box (Reports, Site Forms, GIS). If you are submitting a Report the Site forms need to be submitted separately and in the appropriate box.

Once all your files have been dropped into the appropriate boxes click on the green 'Submit' button.

Submit

After submitting your documents please do not close your browser window until you see the File Successfully transferred and Processing complete boxes.

File successfully transferred:

Processing complete